# **HITACHI**

PowerChute® Network Shutdown

EMA0014940-A

# PowerChute® Network Shutdown

## $\textbf{PowerChute}^\circledast \textbf{Network Shutdown Standard } / \textbf{ Enterprise}$

# $\textbf{PowerChute}^\circledast \textbf{Network Shutdown Standard } \textit{/ Enterprise}$

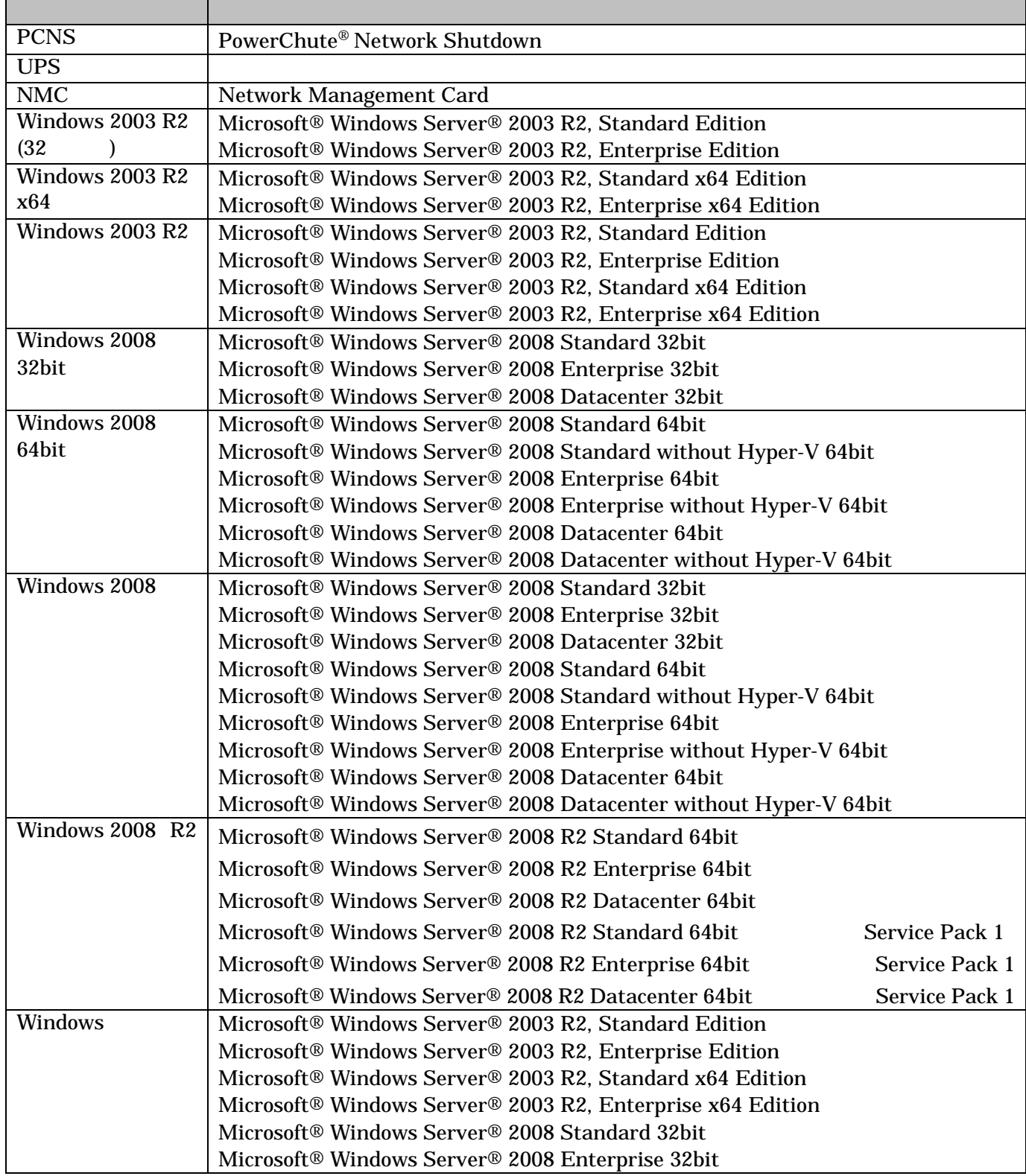

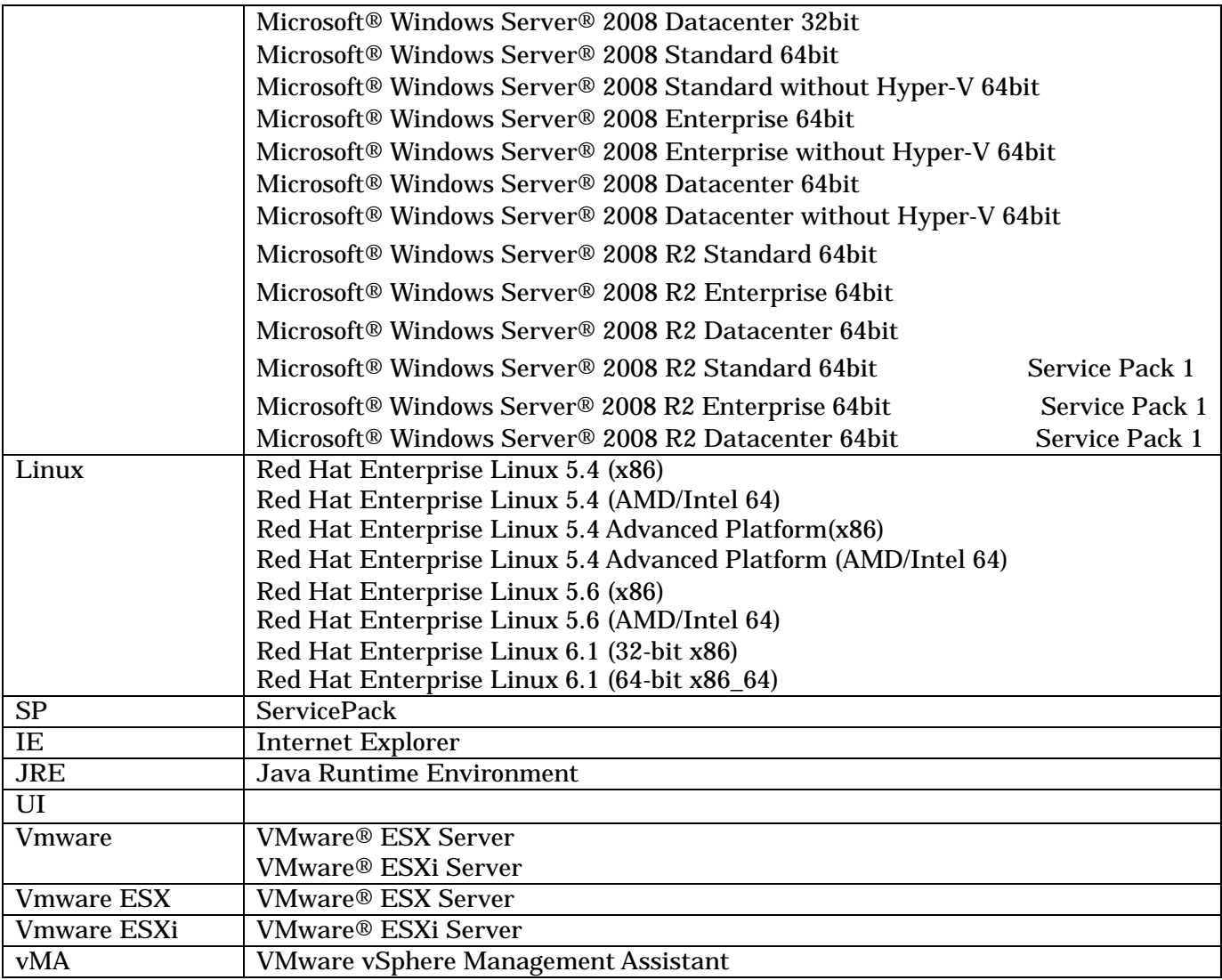

## PowerChute American Power Conversion Corporation Microsoft, Windows Microsoft Corporation

VMware VMware, Inc.

(C)Copyright Hitachi,Ltd. 2012.All rights reserved.

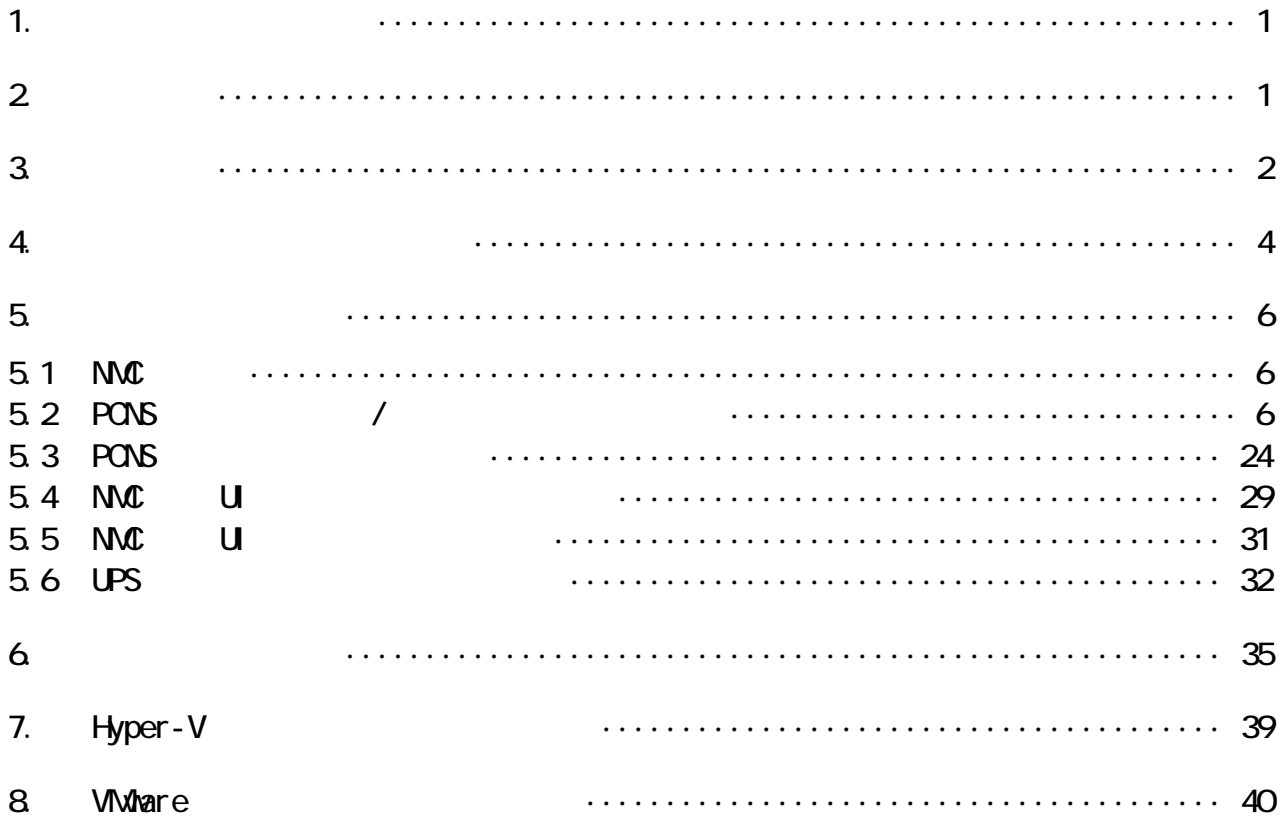

## HA8000

10Base-T/100Base-TX

 $\overline{US}$ 

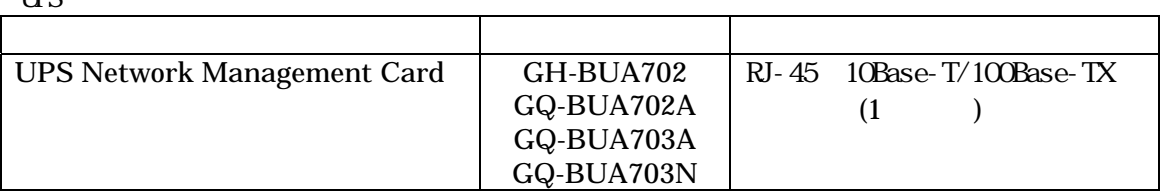

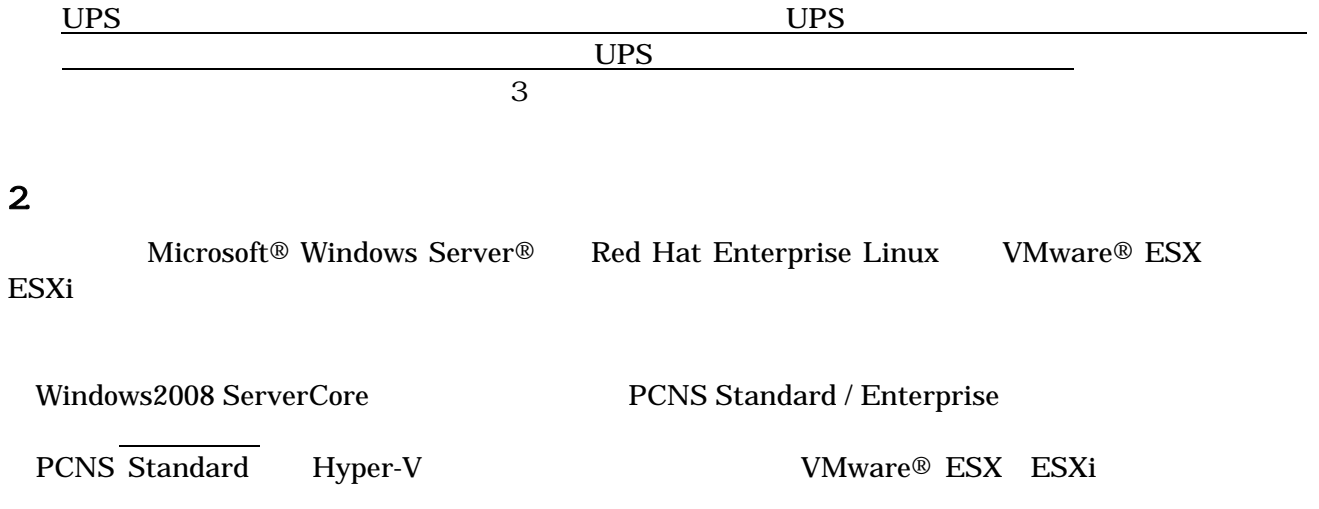

os os

 $3<sup>2</sup>$ 

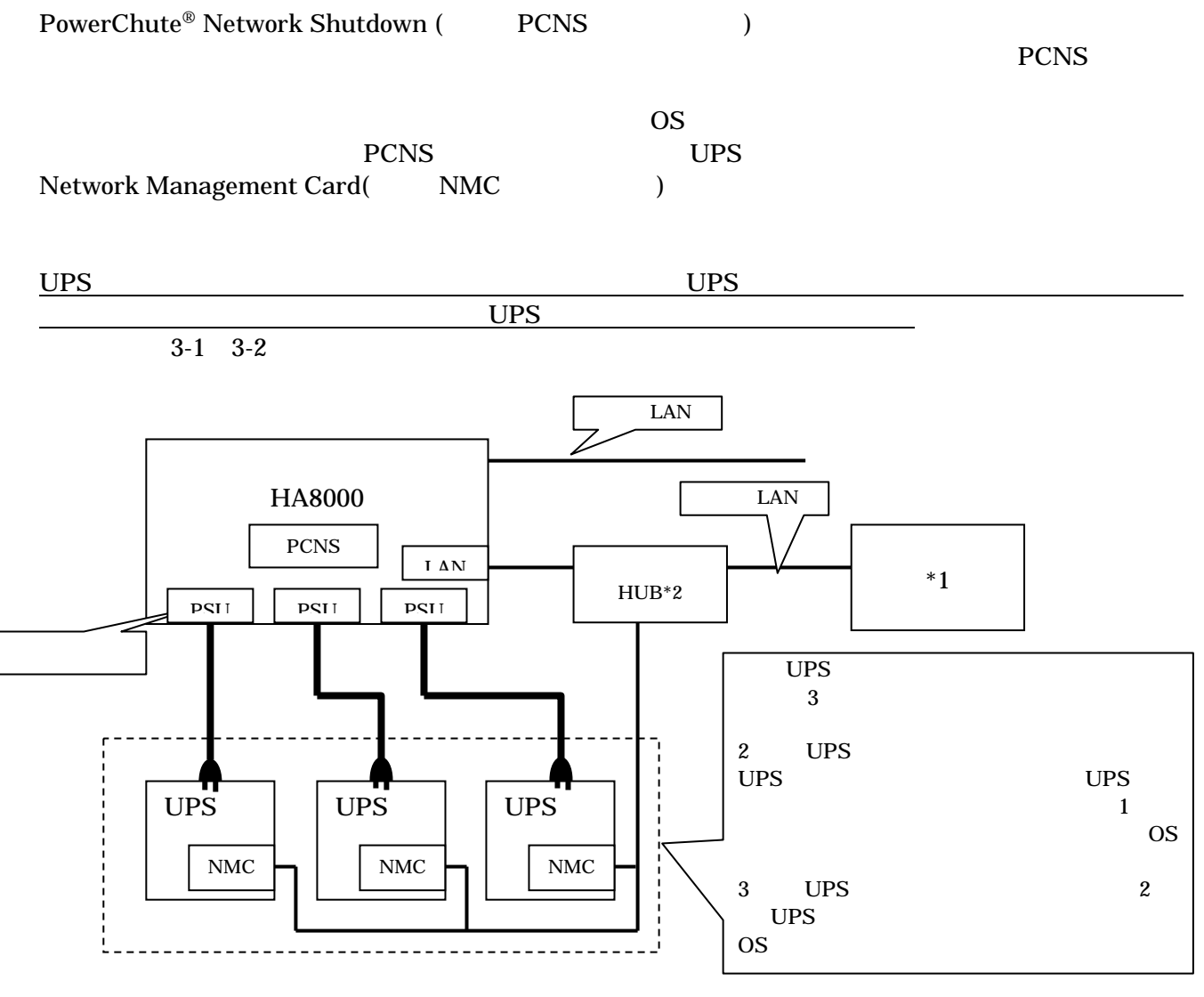

3-1 UPS

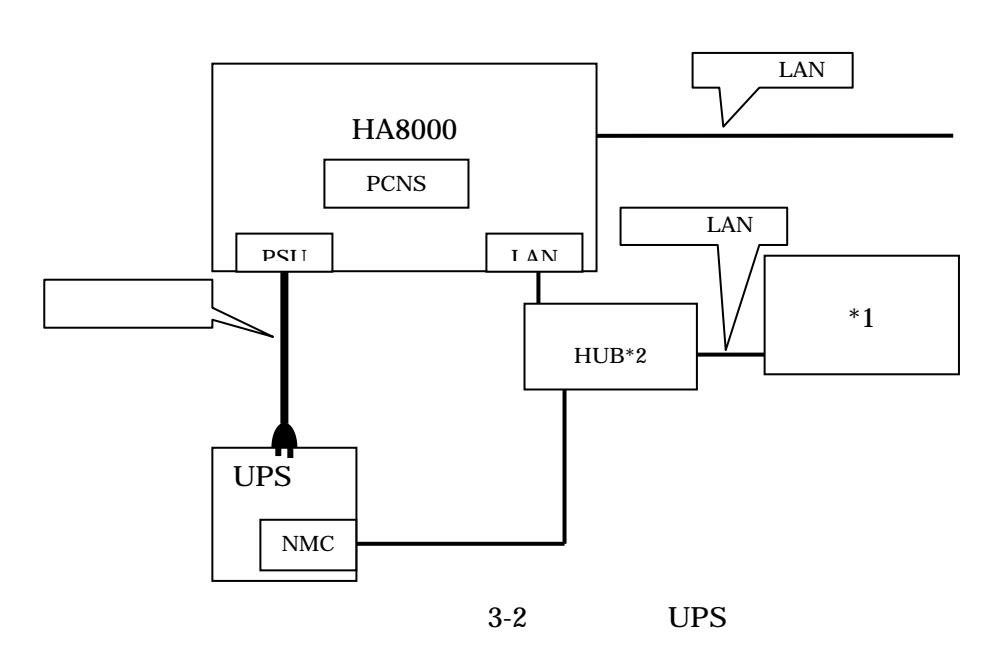

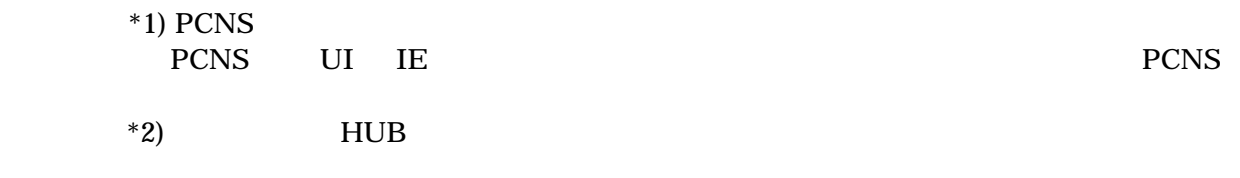

NMC UPS

 $4.$ 

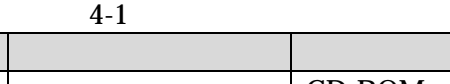

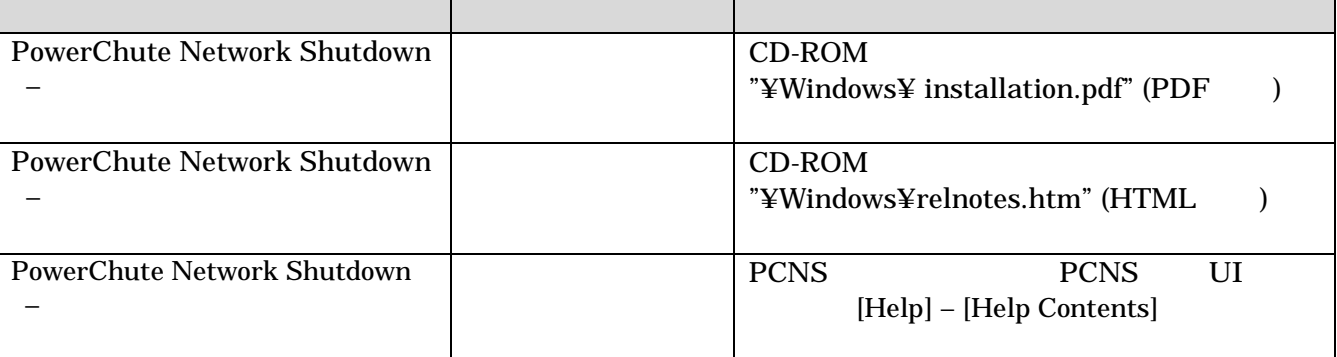

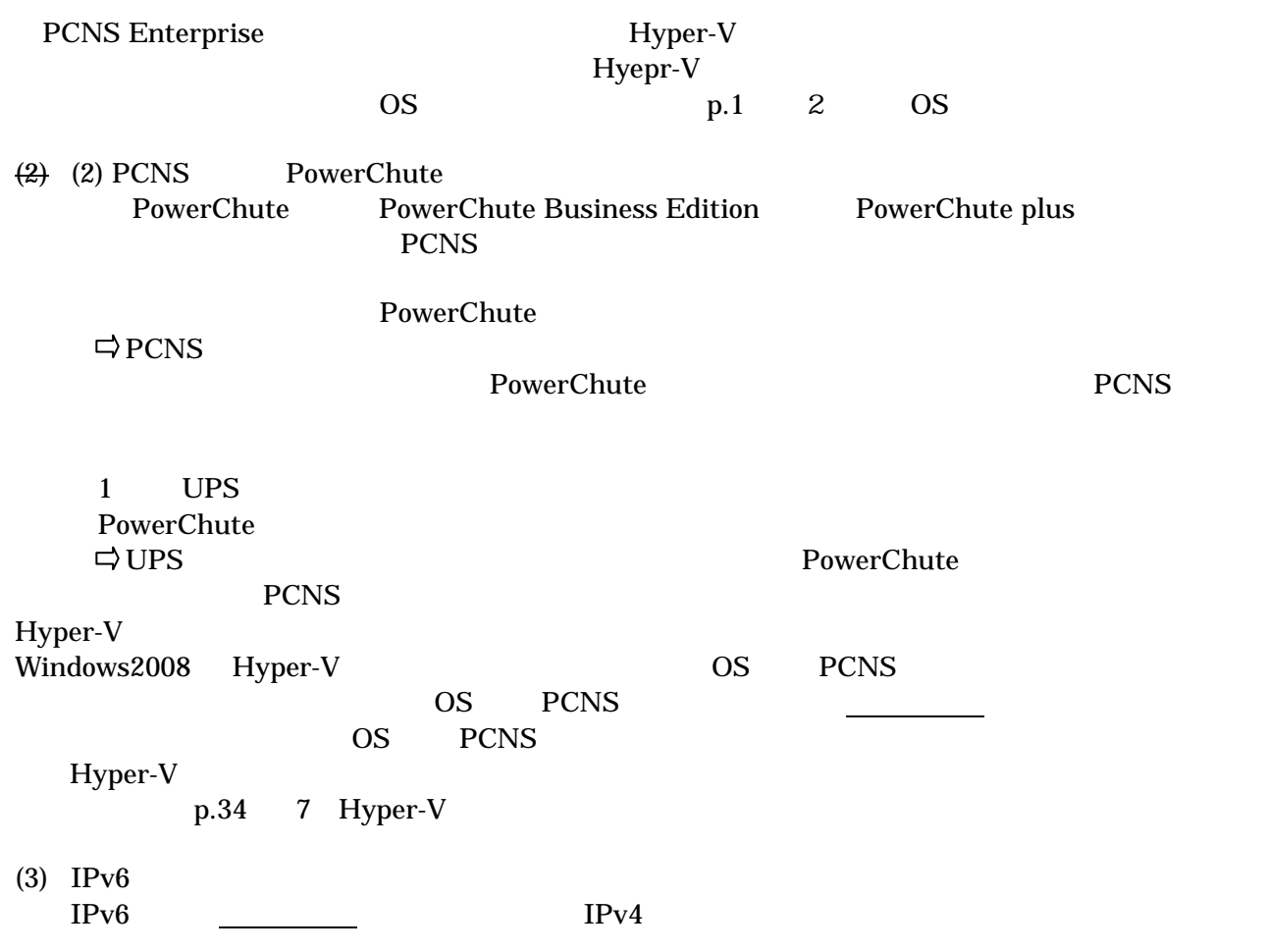

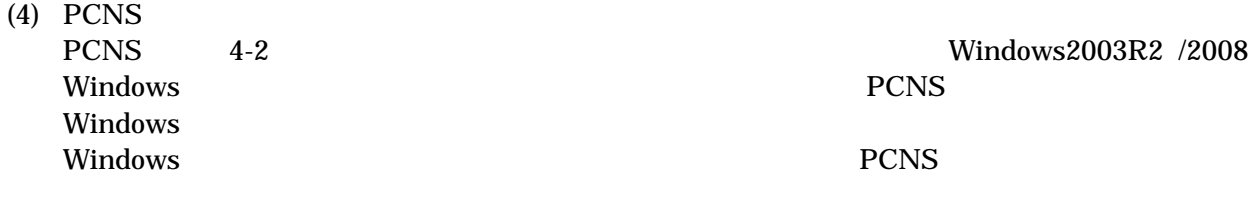

4-2 PCNS

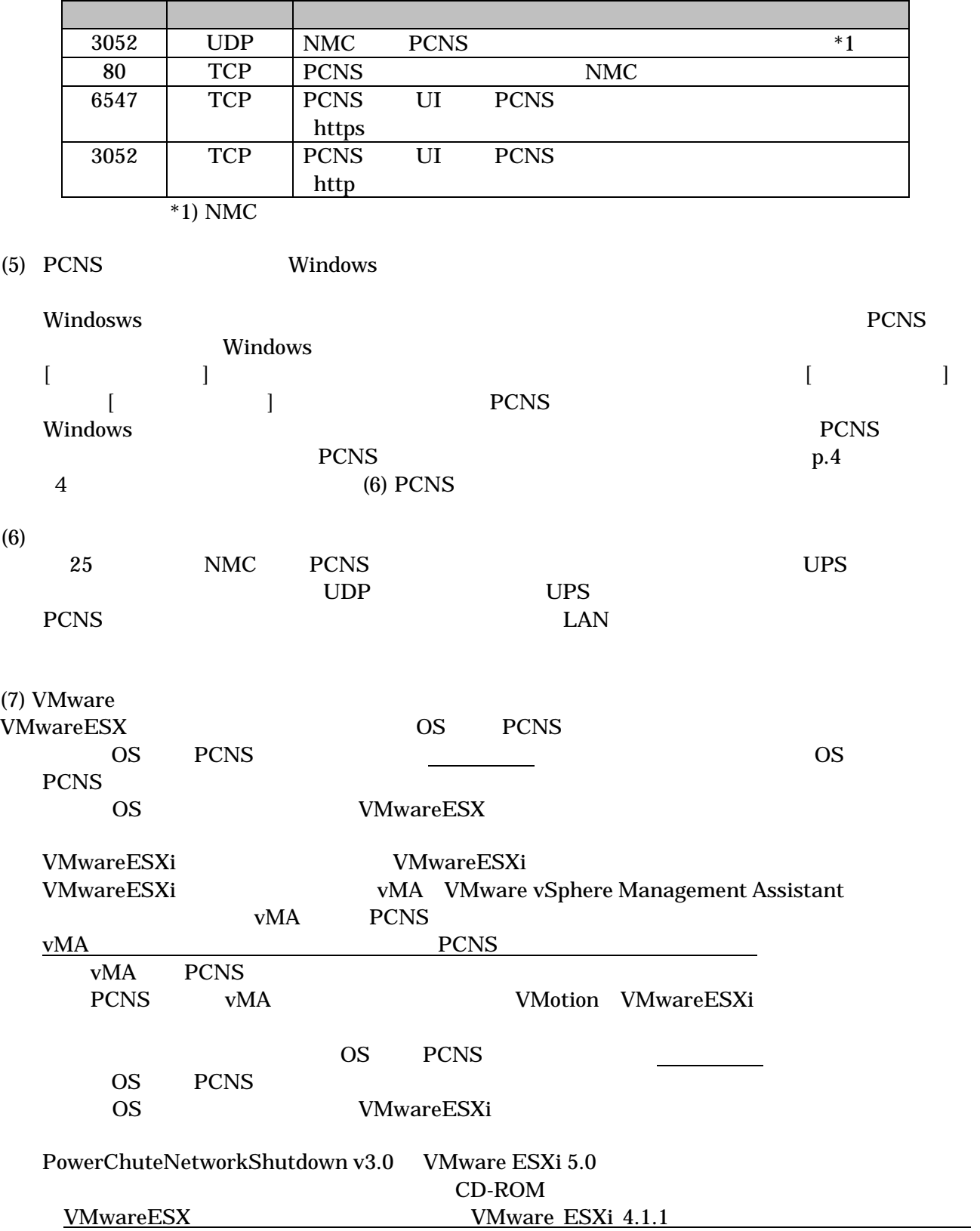

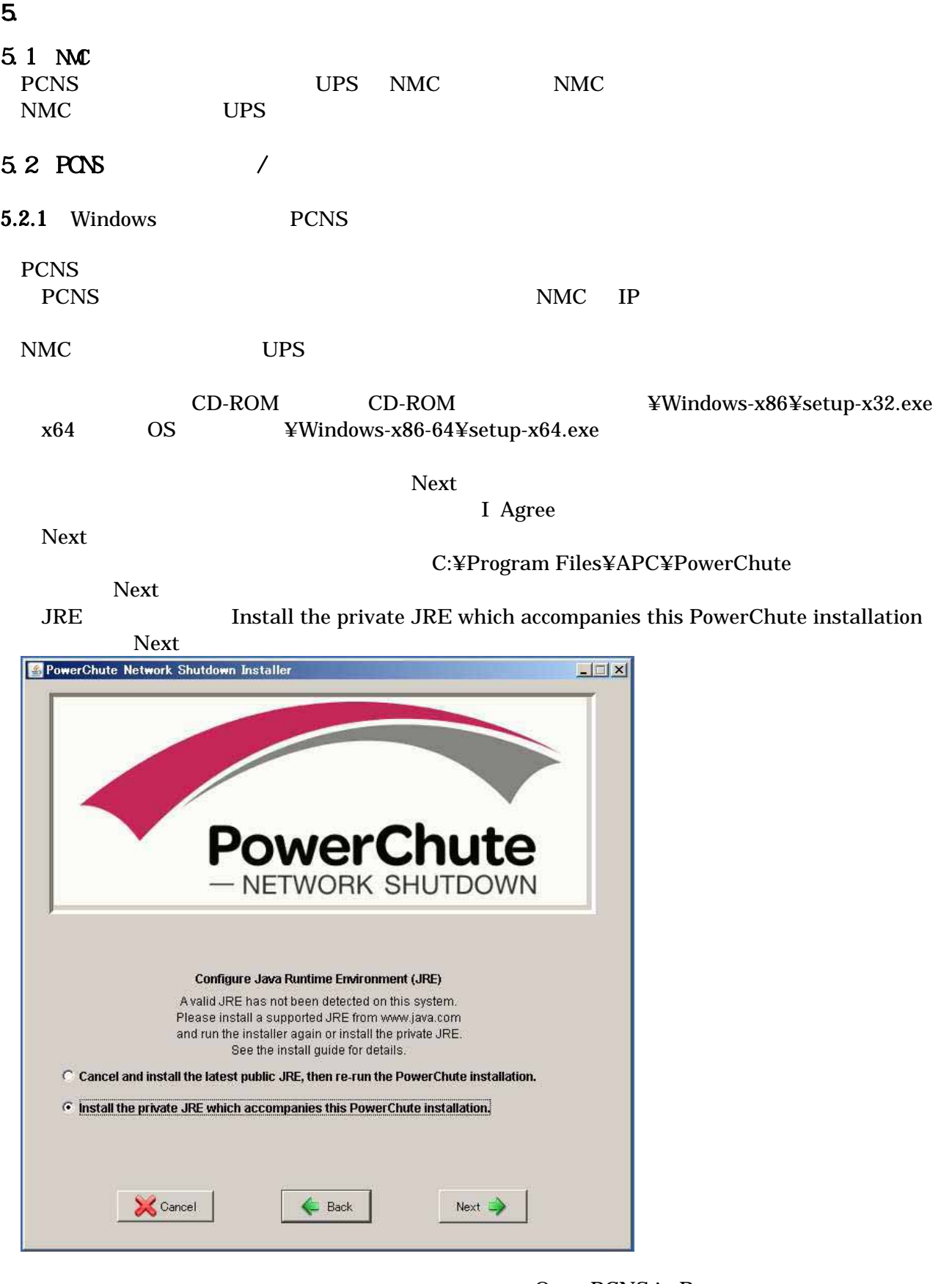

Configuration Wizard

Open PCNS in Browser

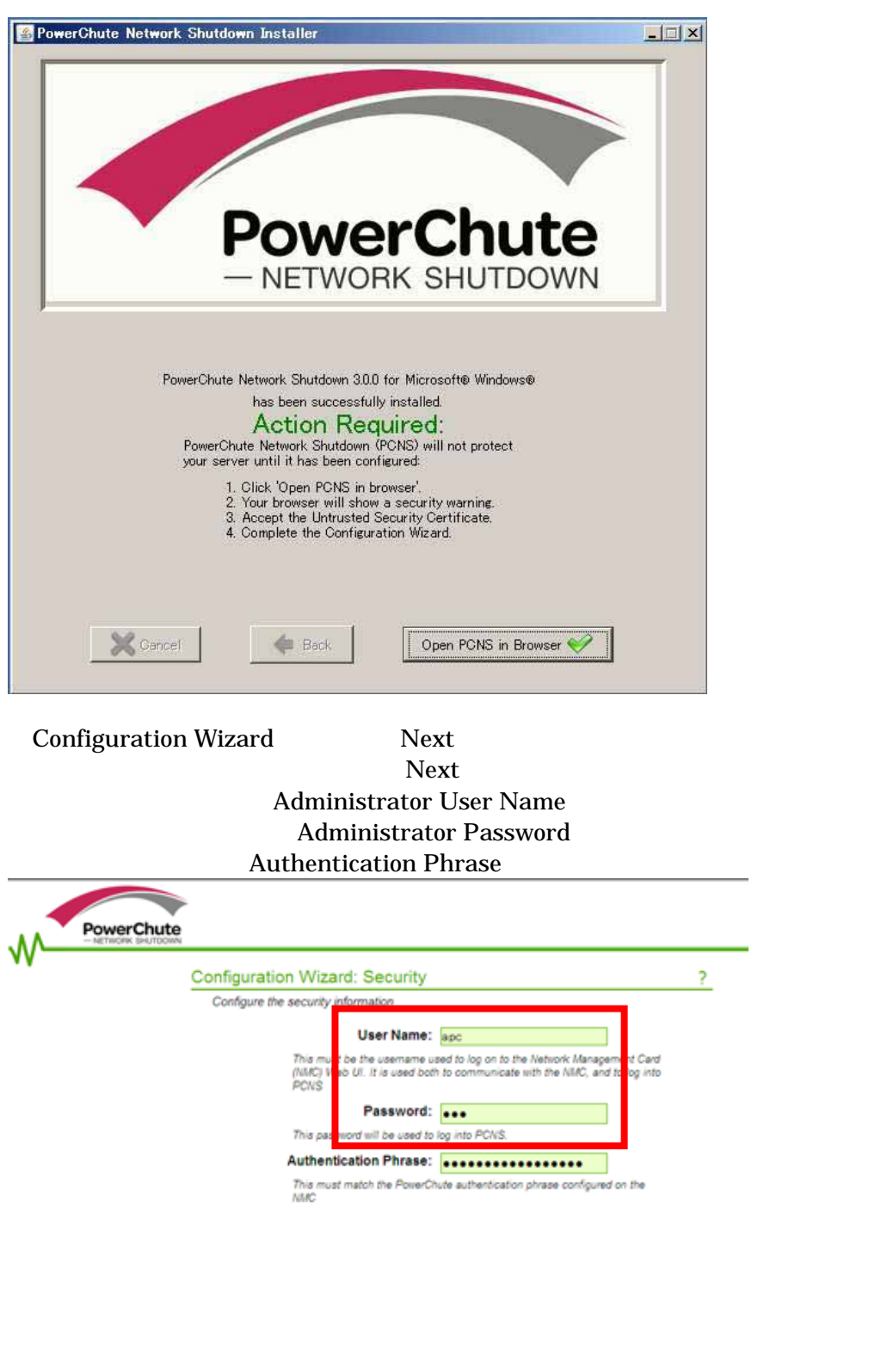

Previous

Т

Next Cancel

⑨以下の画面にて冗長 UPS 構成の場合は、中段のチェックボックスへ、単体 UPS 構成の場合は上段

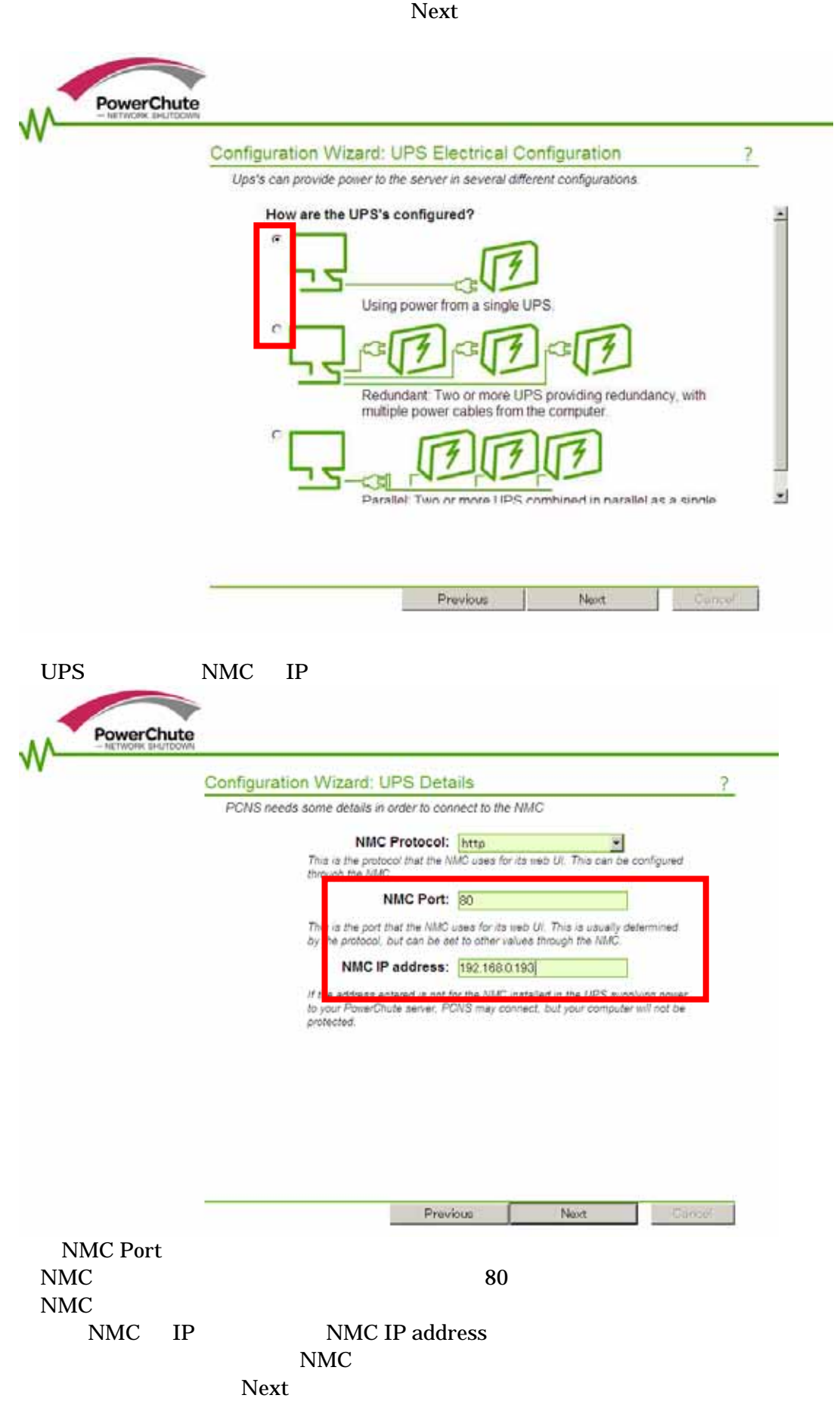

 $Next$ 

 $\overline{U}$ PS  $\overline{U}$ 

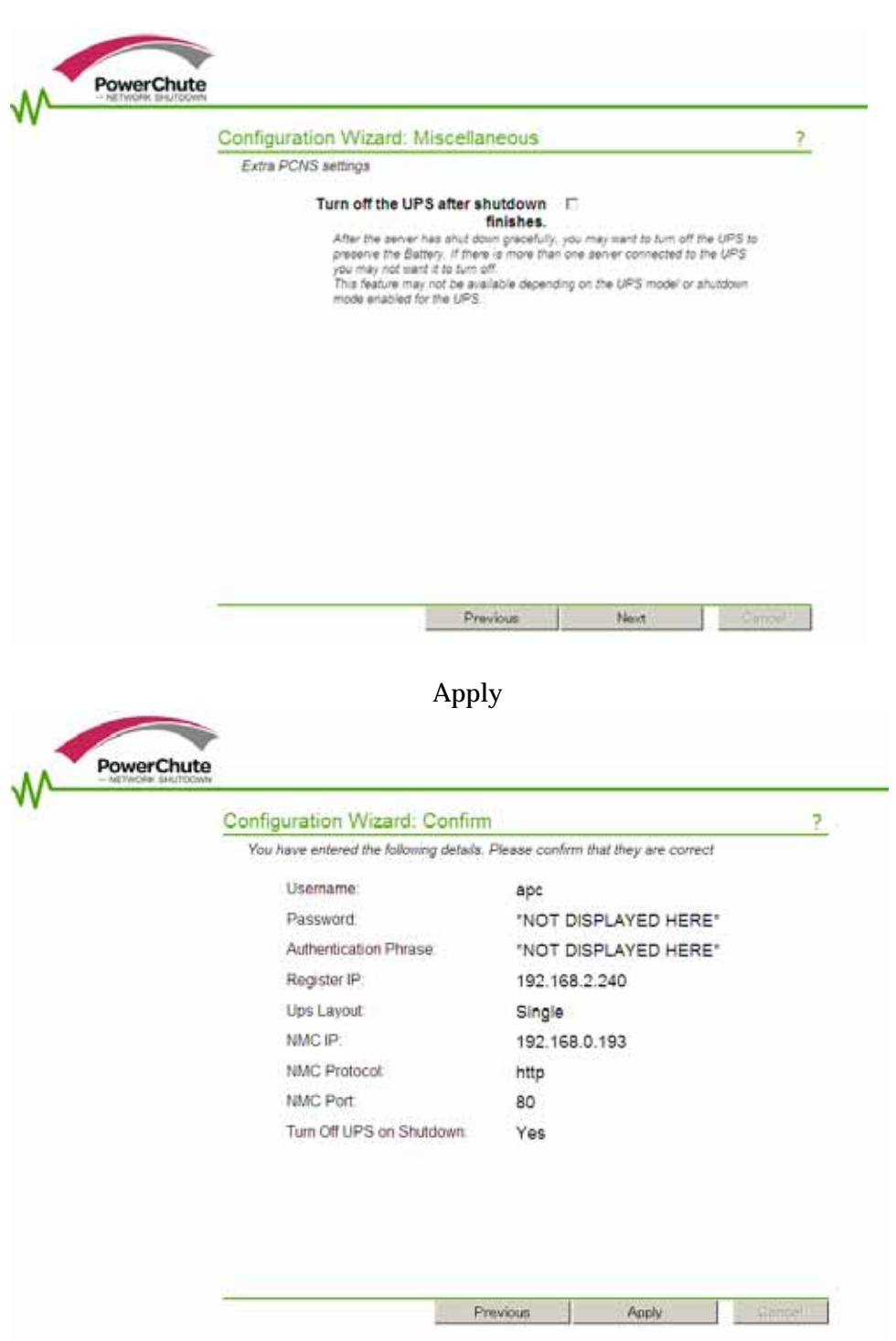

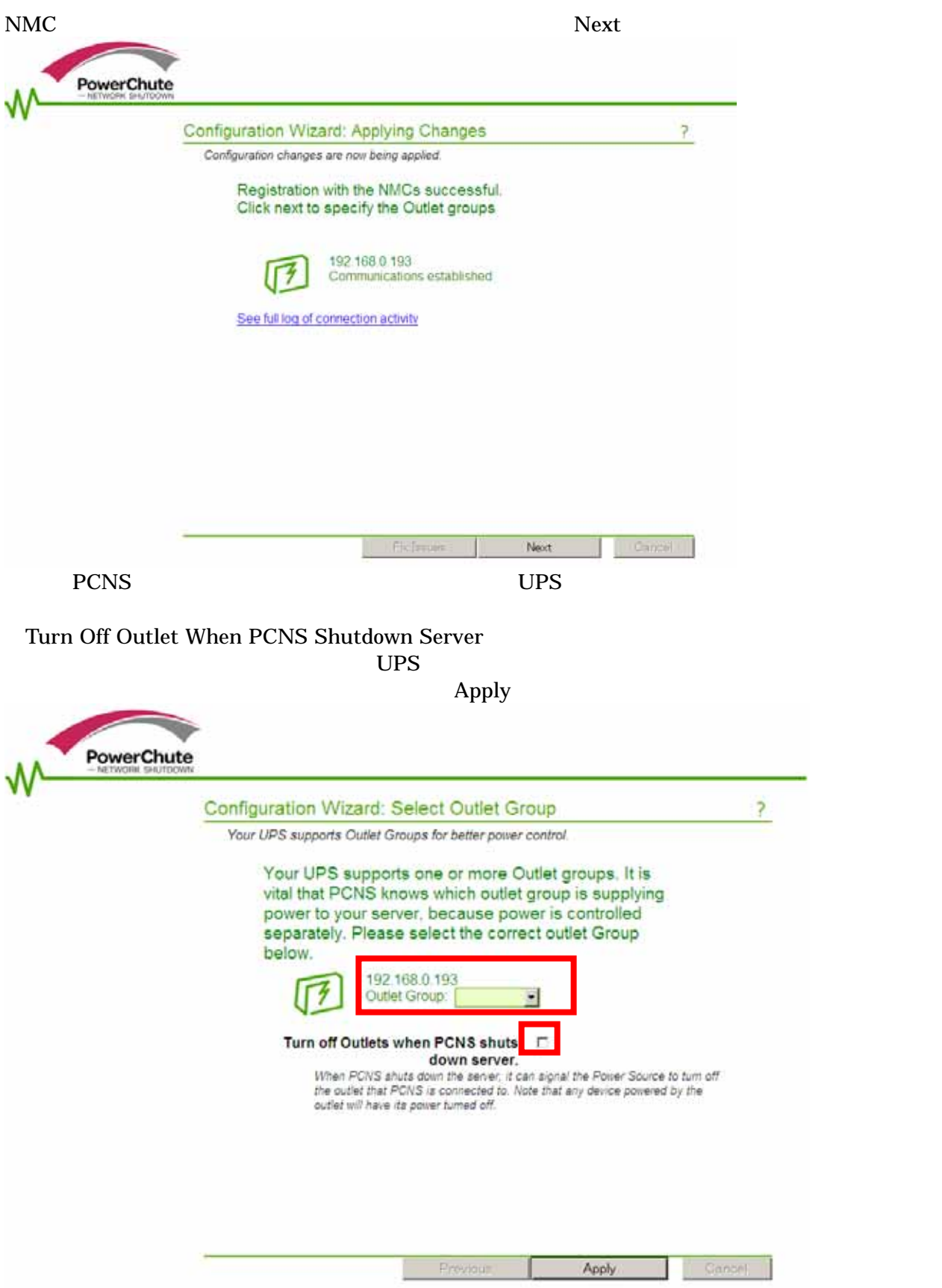

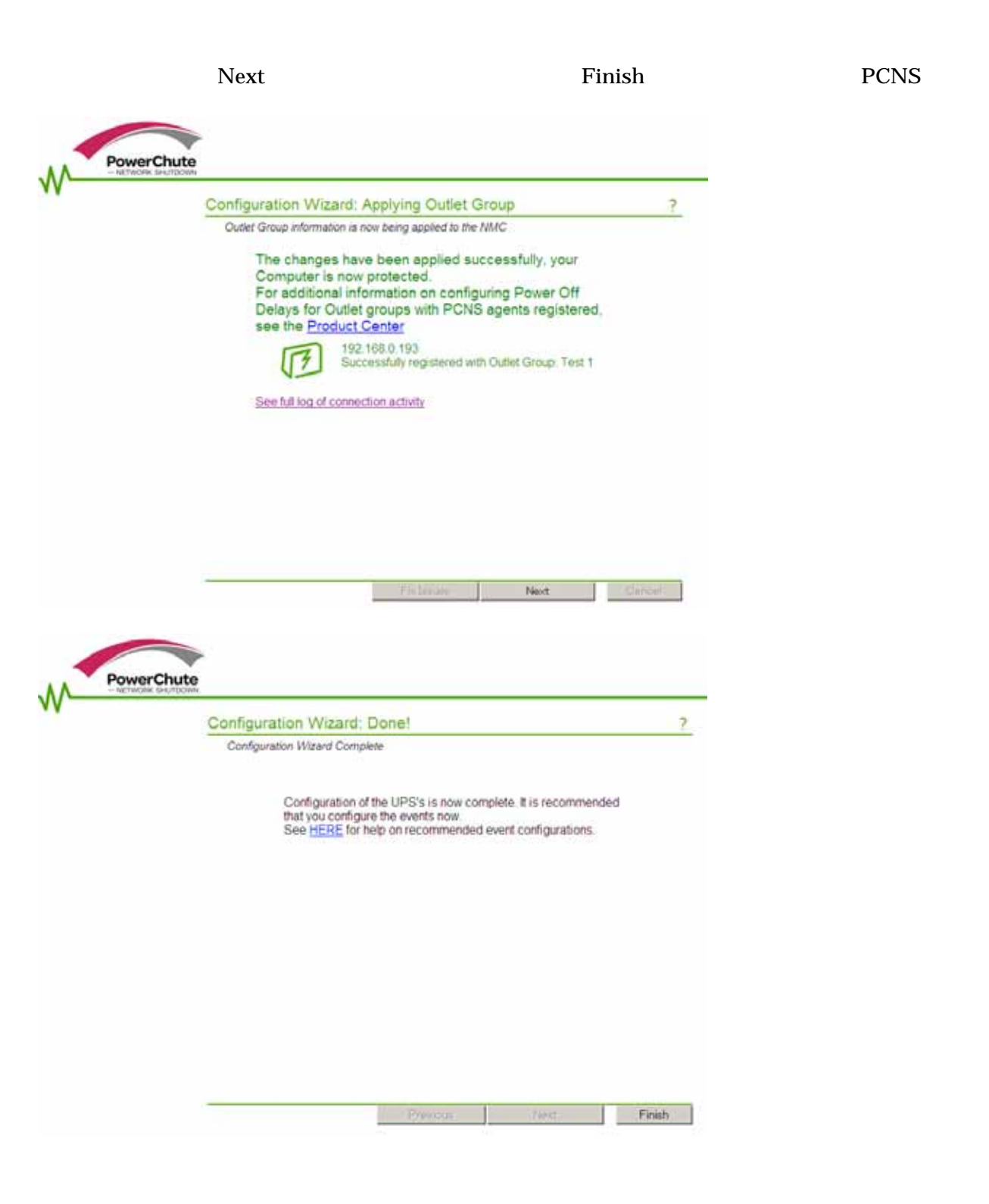

## **PCNS**

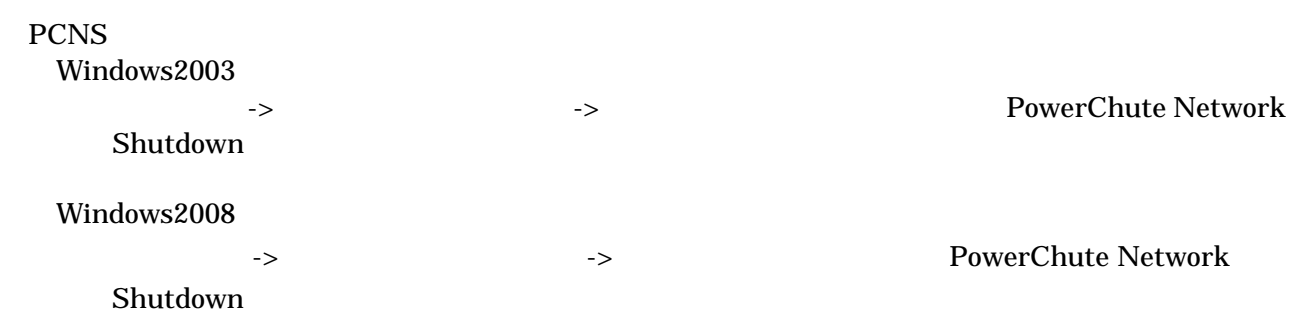

5.2.2 VMwareESX PCNS

 $(1)$ 

VMwareESX UPS TCP/UDP VMwareESX

[root@RHEL5]# esxcfg-firewall openport 80, tcp, out, pcns[Enter] [root@RHEL5]# esxcfg-firewall openport 3052, tcp, in, pcns[Enter] [root@RHEL5]# esxcfg-firewall openport 6547, tcp, in, pcns[Enter] [root@RHEL5]# esxcfg-firewall \_\_\_ openport 3052 udp, in, pcns[Enter]

 $(2)$ 

PCNS NMC IP

NMC UPS  $\mu$ 

 $(3)$ 

CD-ROM VMwareESX Server

CD-ROM

[root@RHEL5]# mount /dev/cdrom /mnt/cdrom[Enter] mount: block device /dev/cdrom is write-protected, mounting read-only

CD-ROM

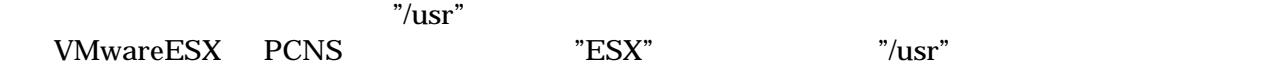

[root@RHEL5]# cp ‒r /mnt/cdrom/ESX /usr[Enter]

[root@RHEL5]# cd /usr/ESX[Enter] [root@RHEL5 ESX]#

### PCNS

[root@RHEL5 ESX]# ./install.sh[Enter]

 $>$ "Yes" [Enter]  $\langle$   $>$ [Enter] / opt/APC/PowerChute  $\langle$   $>$ Pres and the set of the set of the set of the set of the set of the set of the set of the set of the set of the set of the set of the set of the set of the set of the set of the set of the set of the set of the set of the ⑦使用する java の指定です。デフォルトの java を使用する場合には [Enter]キーを入力、 java PowerChute Network Shutdown  $JRE$ ------------------------------------------------------------------ PowerChute Network Shutdown 3.0.0 for VMware Copyright © 1999-2011 Schneider Electric All Right Reserved ------------------------------------------------------------------ OS=Linux Initializing ... Press any key to display End User License Agreement Please enter the installation directory or press enter to install to the default directory (/opt/APC/PowerChute): Are you sure you want to install PONS to /opt/APC/PowerChute [Yes|No]? Yes[Enter] Creating /opt/APC directory ... PCNS will be installed to /opt/APC/PowerChute Please enter java directory if you want to use your system java (example:/usr/local/bin/jre/jre1.6.0\_24) or press enter to install the bundled Java: [Enter] Do you agree to the above license tearms [Yes|No]? Yes[Enter]

## PowerChute Network Shutdown

Instaration has completed PowerChute Network Shutdwon can be accessd through your browser at https://<your\_server\_IP\_address>:6547 Please complete the configuration wizard so that PowerChute Network Shutdown Can protect your server.

PowerChute Network Shutdown Web 70 web 70 million

## (4) PowerChute Network Shutdown

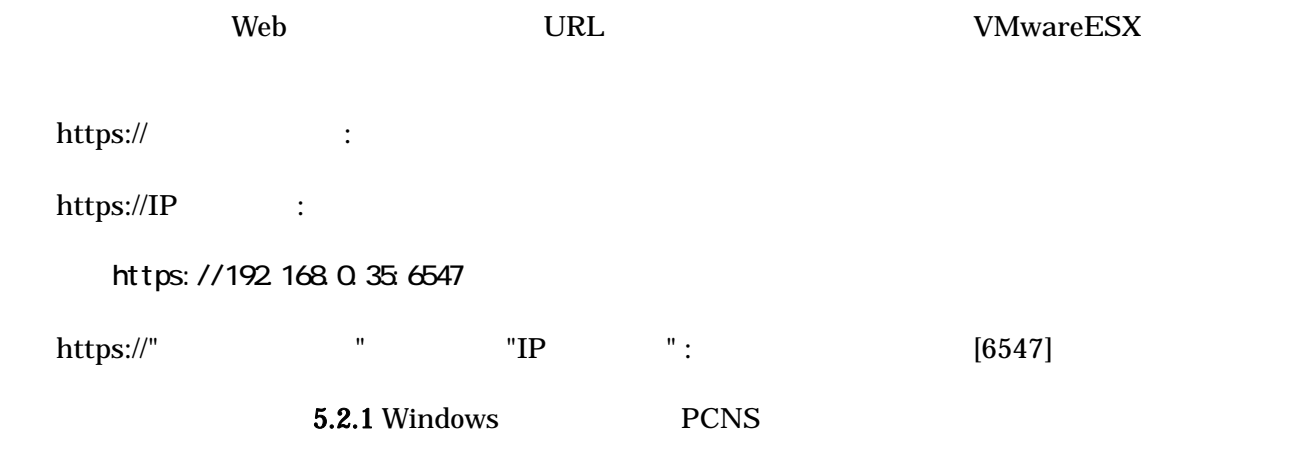

 $(5)$  PCNS

**PowerChute** 

**PowerChute** 

## /opt/APC/PowerChute/uninstall [Enter]

 $\mathbf q$ 

/opt/APC/PowerChute/uninstall -q [Enter]

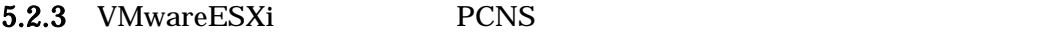

 $(1)$ 

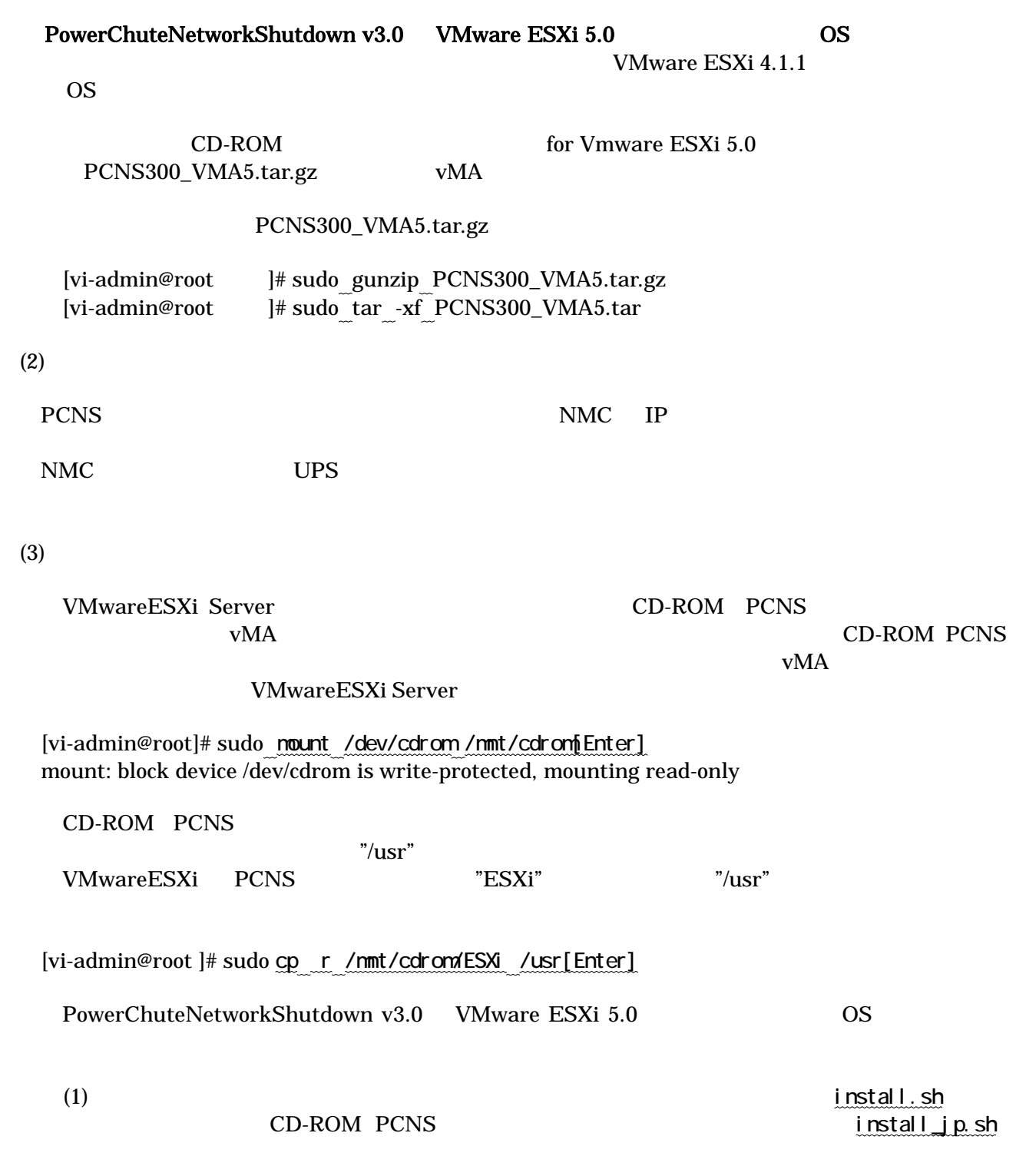

[vi-admin@root]# cd /usr/ESXi[Enter] [vi-admin@root ESXi]#

16/44

## PCNS

[vi-admin@root ESXi]# sudo ./install\_jp.sh[Enter] PowerChuteNetworkShutdown v3.0 VMware ESXi 5.0 install.sh

 $[Enter]$ 

------------------------------------------------------------------ PowerChute Network Shutdown 3.0.0 for Vmware ESXi Copyright © 2010 Schneider Electoric ,All Rights Reserved. ------------------------------------------------------------------ OS=VIMA Initializing ... Press any key to display End User License Agreement

Do you agree to the above license tearms [Yes|No]? Yes[Enter]

Please enter the installation directory or press enter to install to the default directory (/opt/APC/PowerChute):

Pres and the set of the set of the set of the set of the set of the set of the set of the set of the set of the set of the set of the set of the set of the set of the set of the set of the set of the set of the set of the

Are you sure you want to install PONS to /opt/APC/PowerChute [Yes|No]?

"Yes" [Enter]

![](_page_19_Picture_167.jpeg)

[Enter] / opt/APC/PowerChute

Copying jre to /opt/APC/PowerChute/jre ... Extracting jre to /opt/APC/PowerChute/jre ...  $j$  ava version "1.6  $0_2$ 4" Java(TM) SE Runtime Environment,(build 1.6.0\_24-b07) Java HotSpot(TM) 64-Bit Server VM(build 19.1-b02, mixed mode,) JAVA\_DIR=/opt/APC/PowerChute/jre/bin Configuring installation files ... In order for PONS to shutdown the ESXi host, it must be added as a target server. Please enter ESXi host IP(XXX.XXX.XXX.XXX) or (q) to skip: 192.168.0.1 [Enter] Please enter ESXi host username: root[Enter] Please enter ESXi host password: password[Enter]

PowerChute Network Shutdown

Instaration has completed PowerChute Network Shutdwon can be accessd through your browser at https://<your\_server\_IP\_address>:6547 Please complete the configuration wizard so that PowerChute Network Shutdown Can protect your server.

PowerChute Network Shutdown Web 70 web 70 million

(4) PowerChute Network Shutdown

![](_page_20_Picture_179.jpeg)

CD-ROM for Vmware ESXi 5.0

uninstall

[vi-admin@root ]# sudo cp uninstall /opt/APC/PowerChute/uninstall[Enter]

 $(6)$ PCNS

**PowerChute** 

sudo /opt/APC/PowerChute/uninstall [Enter]

**PowerChute** 

 $\mathbf q$ 

sudo /opt/APC/PowerChute/uninstall -q [Enter]

## $5.2.4$  Linux PCNS

 $(1)$ 

## PCNS Linux UPS TCP/UDP

![](_page_22_Picture_159.jpeg)

 $(1)$  NMC

 $(2)$ 

PCNS NMC IP

NMC UPS  $\mu$ 

 $(3)$ 

![](_page_23_Picture_1.jpeg)

 $[root@ocalhost -] # cd /tmp/pcms3]$ 

ll pcns3 (install.sh

-rwxr-xr-x 1 root root 27885 10 17 2007 install.sh

![](_page_24_Picture_141.jpeg)

CUI chmod

[root@localhost pcns3] # chmod +x install.sh

 $[Enter]$ 

[root@localhost pcns3] # ./install.sh[Enter]

 $>$ "Yes" [Enter] ------------------------------------------------------------------ PowerChute Network Shutdown 3.0.0 for LINUX Copyright © 1999-2011 Schneider Electric All Right Reserved ------------------------------------------------------------------ OS=Linux Initializing ... Press any key to display End User License Agreement

 $\langle$ 

Do you agree to the above license tearms [Yes|No]? Yes[Enter]

 $\langle$ 

[Enter] / opt/APC/PowerChute

Please enter the installation directory or press enter to install to the default directory (/opt/APC/PowerChute):

Pres and the set of the set of the set of the set of the set of the set of the set of the set of the set of the set of the set of the set of the set of the set of the set of the set of the set of the set of the set of the

![](_page_25_Picture_180.jpeg)

PowerChute

## /opt/APC/PowerChute/uninstall [Enter]

**PowerChute** 

 $\mathbf q$ 

/opt/APC/PowerChute/uninstall -q [Enter]

![](_page_27_Figure_0.jpeg)

![](_page_28_Figure_0.jpeg)

PCNS UI Configure Events

![](_page_28_Picture_124.jpeg)

![](_page_28_Picture_125.jpeg)

![](_page_29_Picture_0.jpeg)

![](_page_29_Picture_1.jpeg)

![](_page_29_Picture_140.jpeg)

## Configure Shutdown

![](_page_30_Picture_1.jpeg)

 $\Gamma$ 

The command file needs this much time to complete (seconds) (

 $UPS$ 

Turn off the UPS after the shutdown finishes」(システム装置シャットダウン後の UPS 自動停止)に Apply  $OS$  UPS  $UPS$ UPS PCNS PCNS Turn off the UPS after the shutdown finishes  $UPS$  DPS  $UPS$ 

![](_page_31_Figure_0.jpeg)

5-3 UPS

## 5.4 NMC U

![](_page_32_Picture_176.jpeg)

#### NMC UI

NMC UI NMC UI PCNS UI UPS Information UPS

![](_page_32_Picture_5.jpeg)

UPS UPS NMC IP IP マチュート

![](_page_32_Picture_177.jpeg)

#### shutdown

![](_page_33_Picture_1.jpeg)

![](_page_33_Picture_197.jpeg)

## 5.5 NMC U

![](_page_34_Picture_176.jpeg)

![](_page_34_Picture_2.jpeg)

![](_page_35_Picture_273.jpeg)

![](_page_35_Picture_1.jpeg)

**Configure Shutdown** Next

One-time Shutdown 1 Daily Shutdown **Weekly Shutdown** One-time Shutdown

## One-time Shutdown

![](_page_36_Picture_1.jpeg)

mmediately 6 Return Delay  $UPS$ ups and  $UPS$ 

Apply

 $\begin{array}{c} \hline \end{array}$ 

## Scheduling

![](_page_37_Picture_1.jpeg)

![](_page_37_Figure_2.jpeg)

 $6.$ 

![](_page_38_Picture_286.jpeg)

![](_page_39_Picture_229.jpeg)

 $ID \quad 8$ crypt32

 <http://www.download.windowsupdate.com/msdownload/update/v3/static/trustedr/en/ authrootseq.txt>

できませんでした。エラー: サーバ名またはアドレスは

### $ID \quad 8$ crypt32

 <http://www.download.windowsupdate.com/msdownload/update/v3/static/trustedr/en/ authrootseq.txt>

Nicrosoft KB http://support.microsoft.com/kb/317541/ja

できませんでした。エラー: このネットワーク

 $(5)$ 

Windows2003R2 Messenger

Messenger **Messenger Windows 2003 R2** Windows 2003 R2

サーバから受信するには、Windows ファイアウォールの例外リストの、「ファイルとプリンタの

Windows 2008 Messenger **PCNS** 

 $(6)$ 

 $(7)$ 

障害復旧時の UPS 装置からの電源供給再開や、UPS のスケジュール運転時の電源供給再開で

BIOS PowerON Windows2003R2 / 2008 BIOS Power ON

 $\overline{B}$ IOS  $\overline{B}$ 

 $60$ 

UPS has turned off Input Power has been restored: UPS has switched to On Line operation

UPS has switched to battery power Input Power has been restored:UPS has switched to On Line operation

![](_page_40_Picture_230.jpeg)

![](_page_41_Figure_0.jpeg)

![](_page_41_Picture_1.jpeg)

#### $(10)$  UPS

![](_page_41_Picture_195.jpeg)

## 7. Hyper-V

 $(1)$  PCNS Hyper-V PCNS 4. (2) Windows 2008  $64bit$  Hyper-V Windows2008 64bit Hyper-V  $\overline{\text{OS}}$  $\begin{bmatrix} 1 & 1 \\ 1 & \cos \theta \end{bmatrix}$ 1. OS [ ] [ ] [Hyper-V ] 2. [Hyper-V ]  $\begin{bmatrix} | & | & | & | \ 3. & & & | & | \end{bmatrix}$  $>$  [ ] [ ] [  $4.$  OS  $[OK]$ 

 $[ \begin{array}{ccc} \text{ } & \text{ } & \text{ } \\ \text{ } & \text{ } & \text{ } & \text{ } \\ \text{ } & \text{ } & \text{ } & \text{ } & \text{ } \\ \end{array}$  1. [スタート]メニュー [管理ツール] [Hyper-V マネージャ]をクリックします。 2. [Hyper-V ]  $\begin{bmatrix} \cdot & \cdot & \cdot \end{bmatrix}$  $3. < 3.$   $>$   $[ ]$   $[ ]$   $[ ]$   $[ ]$   $[ ]$   $[ ]$ 4.  $OS$   $[OK]$ 

**Microsoft** http://technet.microsoft.com/en-us/library/cc732671(WS.10).aspx

## 8. Www.are

 $(1)$  PCNS Hyper-V PCNS 4.

 $(2)$  VMware

 $V_M$  ware  $V_M$  and  $V_M$  and  $V_M$  and  $V_M$  and  $V_M$  and  $V_M$  and  $V_M$  and  $V_M$  and  $V_M$  and  $V_M$  and  $V_M$  and  $V_M$  and  $V_M$  and  $V_M$  and  $V_M$  and  $V_M$  and  $V_M$  and  $V_M$  and  $V_M$  and  $V_M$  and  $V_M$  and  $V_M$  and  $V_M$  and  $V_M$ 

![](_page_43_Figure_5.jpeg)

![](_page_44_Picture_227.jpeg)

![](_page_44_Picture_228.jpeg)

![](_page_45_Picture_54.jpeg)

## $[OK]$

![](_page_45_Picture_55.jpeg)

 $VMware$  OS

-------------------------------------------------------------------------------------------------------------- PowerChute® Network Shutdown Standard / Enterprise

--------------------------------------------------------------------------------------------------------------